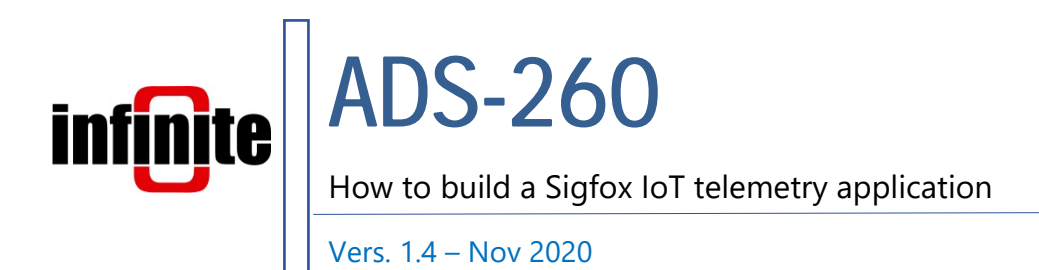

# 1. Introduction

This document is dedicated to the **ADS-260,** a Sigfox end node that is designed for IoT telemetry applications. It is a battery powered device that can also power sensors. The unit incorporates a Radiocrafts RC1682-SIG (EU/CE) or RC1692HP-SIG (USA FCC /AU/NZ/LATIN AMERICA) Sigfox module that features a unique device ID and PAC code.

In order to realize a Sigfox telemetry system in the context of this document there are some prerequisites,

- PC or laptop with MS Windows
- Internet access
- Recent web browser (Edge, Chrome, Firefox, Safari)
- A valid Sigfox account to the Sigfox Backend and a registered device to the backend.

A valid Sigfox account to the Sigfox Backend and a registered device to the backend is needed. The Sigfox backend is used to manage transmitted data and to configure means to relay data to a front end.

This document describes in brief how to,

- use the Sigfox backend system
- connect devices to Infinite's cloud platform the WaT (web aided telemetry)
- use Losant as a front end system

# 2. Sigfox Backend

The devices must be registered to the Sigfox backend in order to communicate through the Sigfox Network. The Sigfox backend, allows users to manage devices and view the data they transmit.

In brief we show below as a reference the basic steps that must be taken in the Sigfox Backend.

After having an account created log in to the backend. https://backend.sigfox.com/

If you have already taken the steps below please omit them and continue with the next ones.

### Create Device Type

A Device type is a group of devices. It allows to gather devices and define common means to process the data they transmit.

Device type notion:

- Set of devices with the same behavior
- Linked to a single order (same subscription levels and duration)
- Belongs to a unique group
- Callback availability to retrieve messages

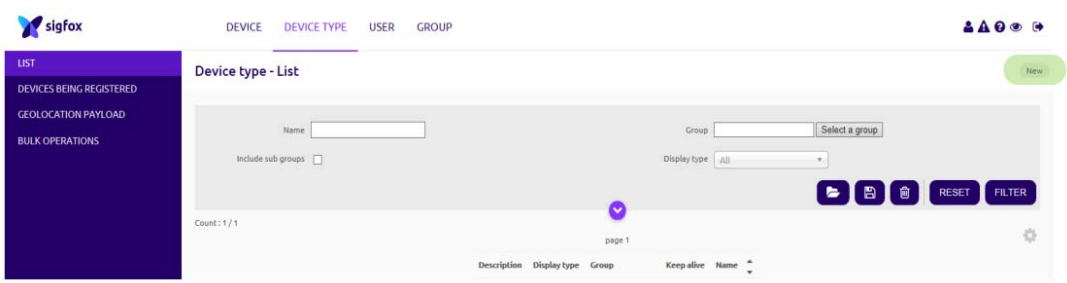

- 1. Click on New button in Device type tab.
- 2. Select a group.

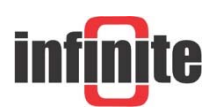

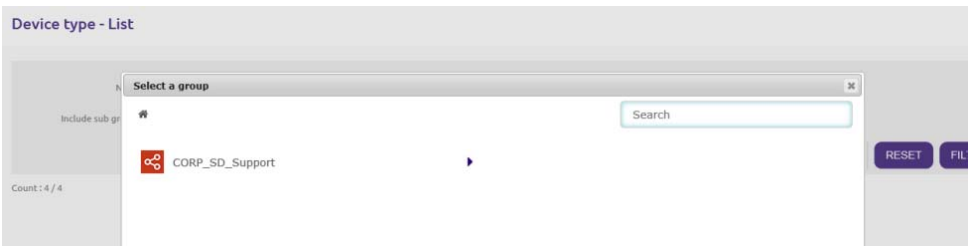

3. Enter device type information.

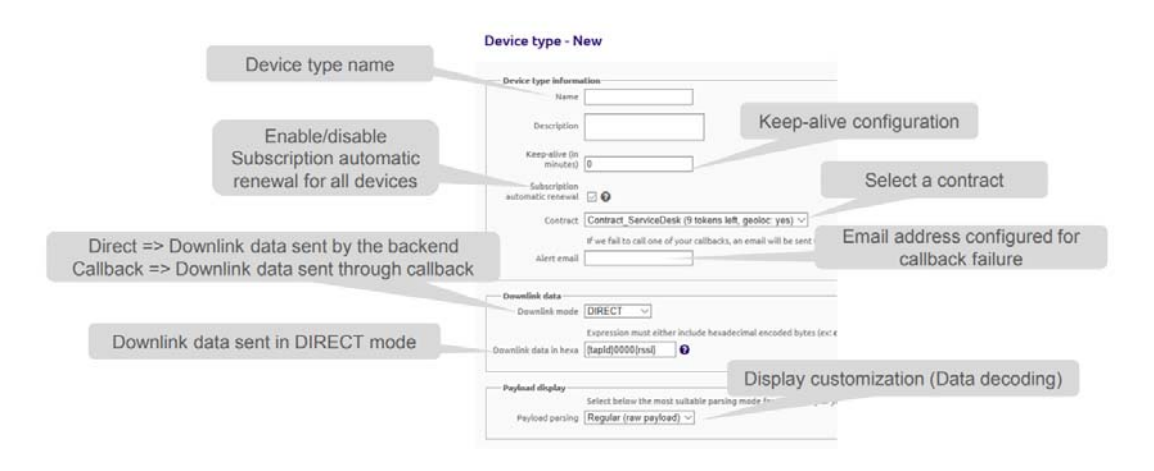

#### Manage Devices

A device has a unique Identifier called Device ID. It is also related to another unique number called PAC (Porting Authorization Code). The PAC proves the ownership of a device (ownership title) and only the current device owner knows it.

The ID-PAC couple is mandatory for device registration or transfer. As soon as the device is registered or transferred, the PAC will change (one-time only code).

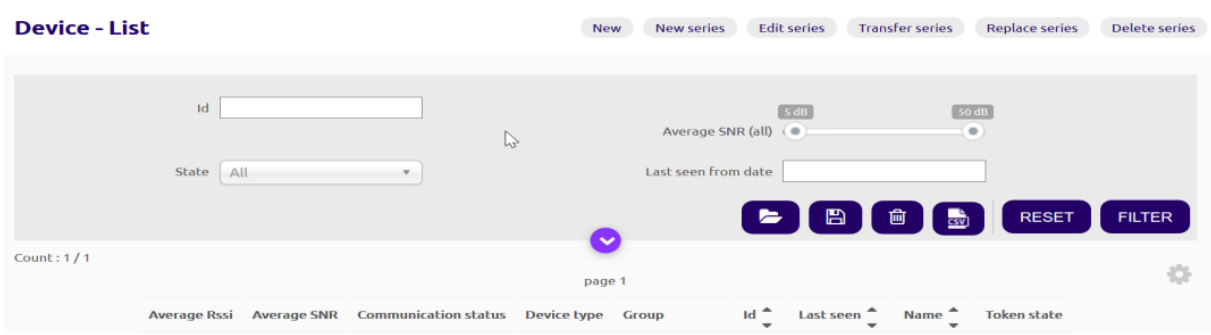

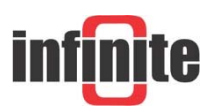

Select a way to register/manage devices

- 1. New : register devices one by one
- 2. New series : register batch of devices
- 3. Edit series : edit device information
- 4. Transfer series : move devices from device types (same or different contract)
- 5. Replace series : replace a broken device by a new
- 6. Delete series : batch of devices deletion
- 1. If New has been chosen
	- Select a group to register the device.

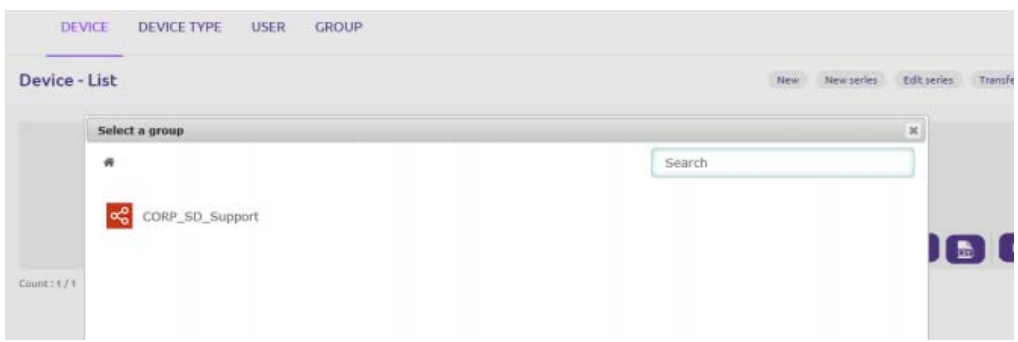

• Enter device information.

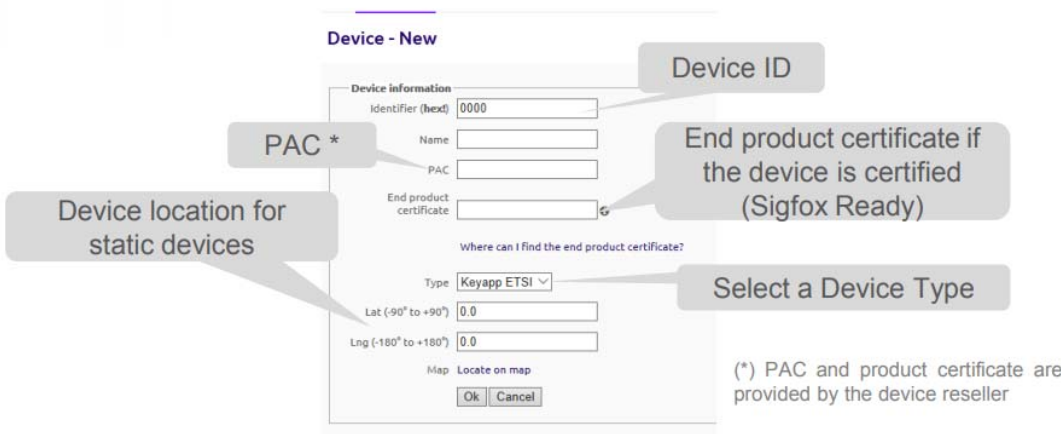

2. If New series has been chosen

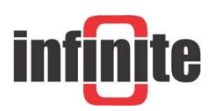

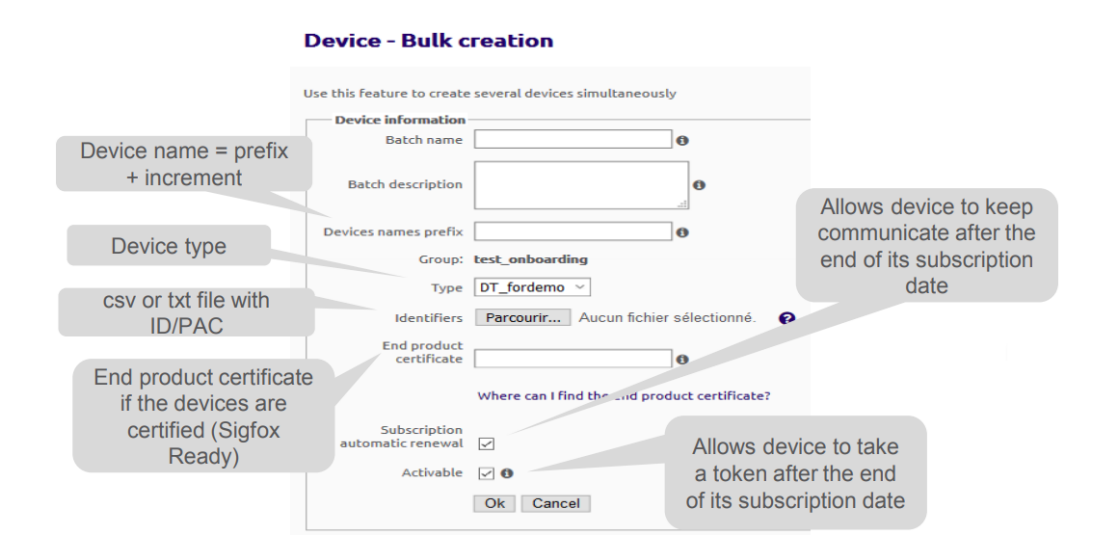

3. If Edit series has been chosen.

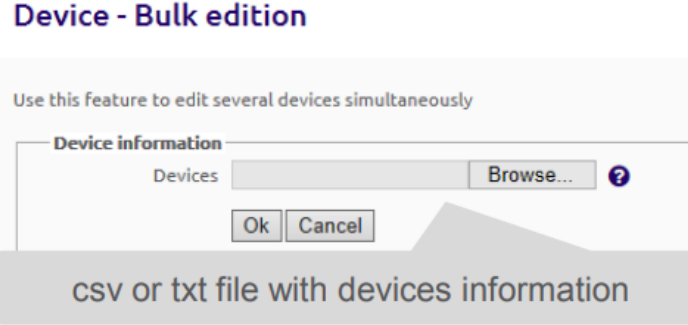

- 4. If Transfer series has been chosen
	- Select the destination group.

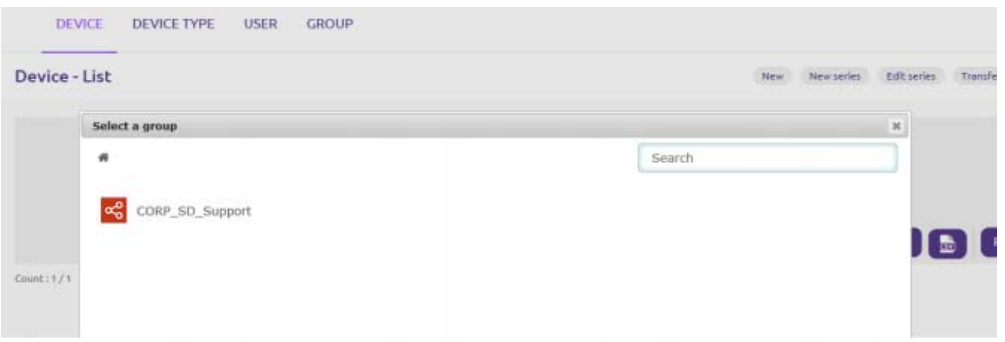

Enter transfer information.

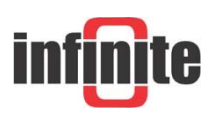

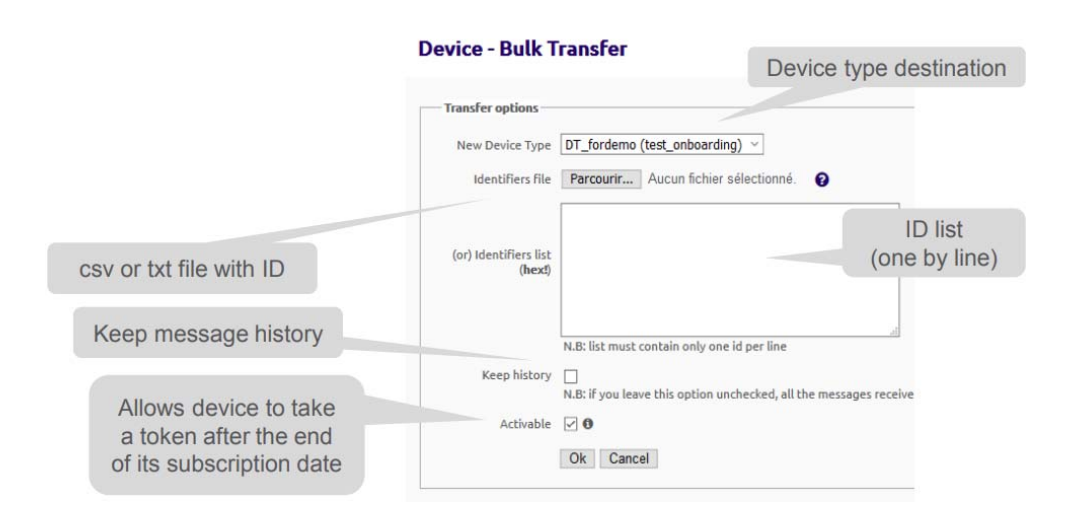

5. If Replace series has been chosen

#### Device - Bulk replacement

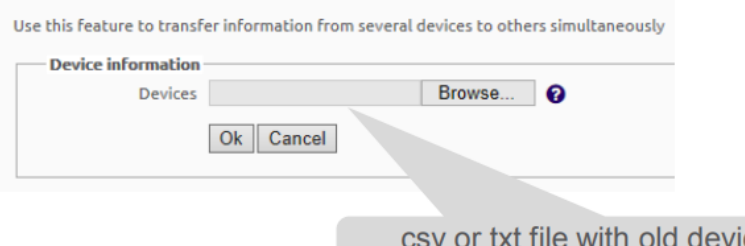

ices (faulty or stolen for instance) and new devices

6. If Delete series has been chosen

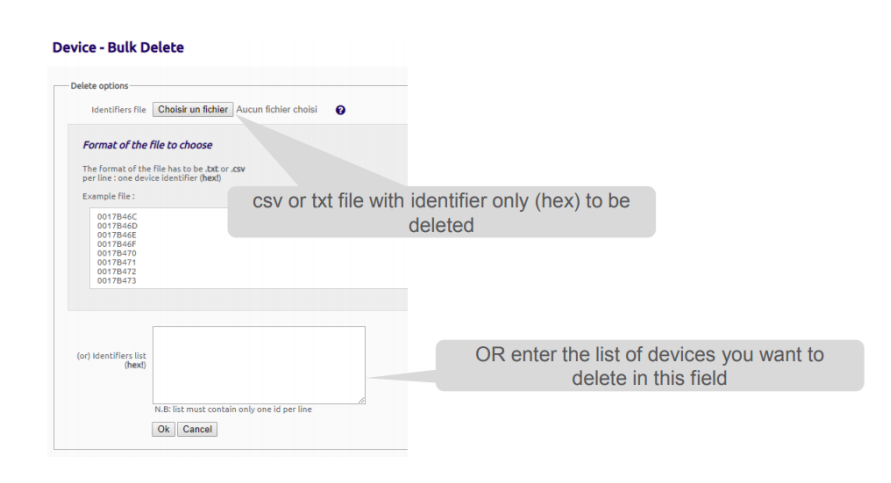

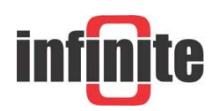

### Check device messages

1. Go to Device tab.

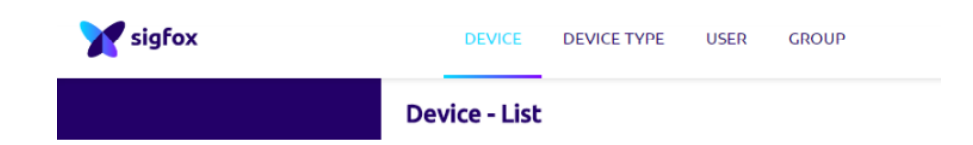

2. Select a device by clicking on the ID.

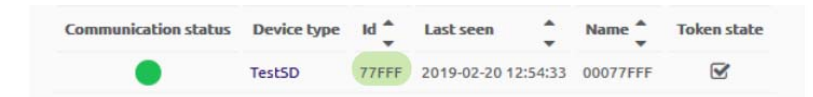

3. Go to the message tab.

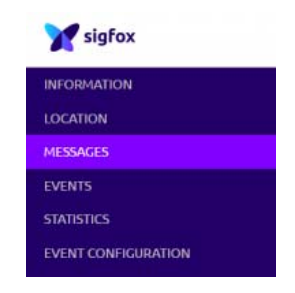

4. Send a message and check that the message has been received by the backend.

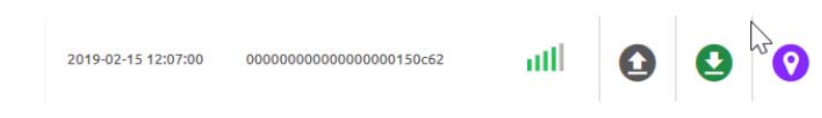

### **Callbacks**

The Sigfox Cloud can automatically forward some events using Callback services. Callback services send custom request named "Callback" containing your device(s) data, along with other variables, to a given server/platform.

Depending on callback service a callback is triggered by a specific event occurring on Sigfox Cloud.

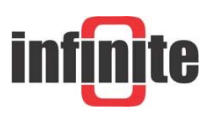

Sigfox Cloud provides 2 main categories of Callbacks services:

- Data and Service Callback services triggered by a network event (device message or device communication behavior). Those callback services are configured at device type level.
- Event Callback service triggered by an event on the device's entity (its lifecycle, communication status, and subscription) and configured at group level

The available Callbacks services are listed below. All Callbacks services are optional, so subscribe to those that are most relevant for the experience you are trying to create. Multiple callbacks for the same service is allowed, but Sigfox might restrict this possibility in case of abuse.

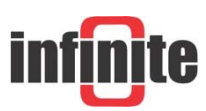

### ADS-260 - How to build a Sigfox IoT telemetry application

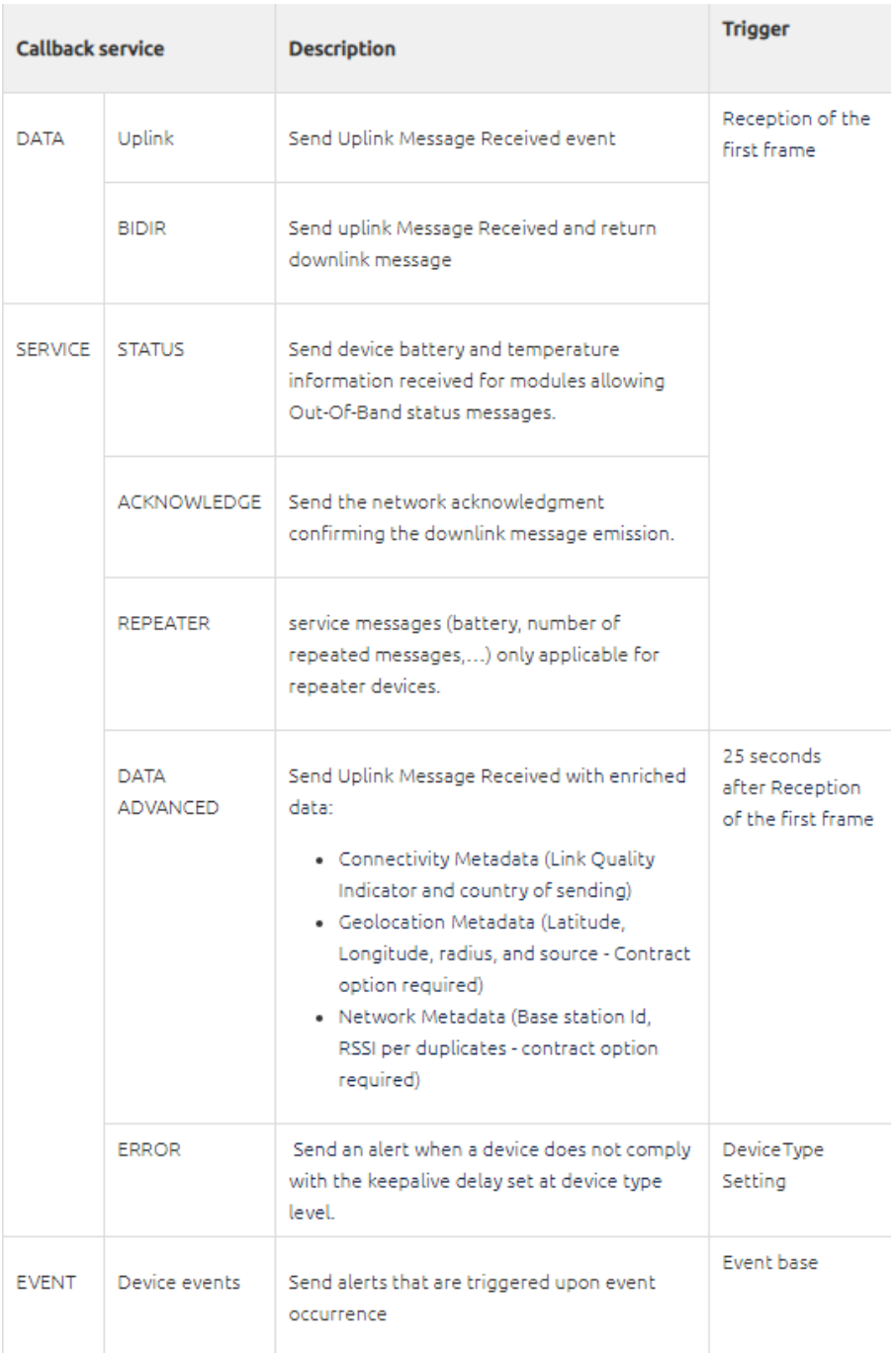

You can configure a callback service to forward events directly to your servers using either Custom callbacks, or callbacks for one of the 4 platforms integrated with Sigfox's backend.

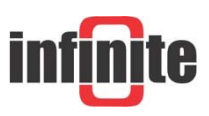

### Custom callback creation

The configuration of callbacks is done in the device type page for Data, Service, and Error callback service. With following procedure

- 1. Click on the Device type tab.
- 2. Click on the name of the device type that you want to create your callback for.
- 3. Click on Callbacks on the left-hand side menu.
- 4. Click on the New button, located on the upper-right part of the screen.
- 5. Choose Custom Callback.
- 6. Set your Custom Callback.

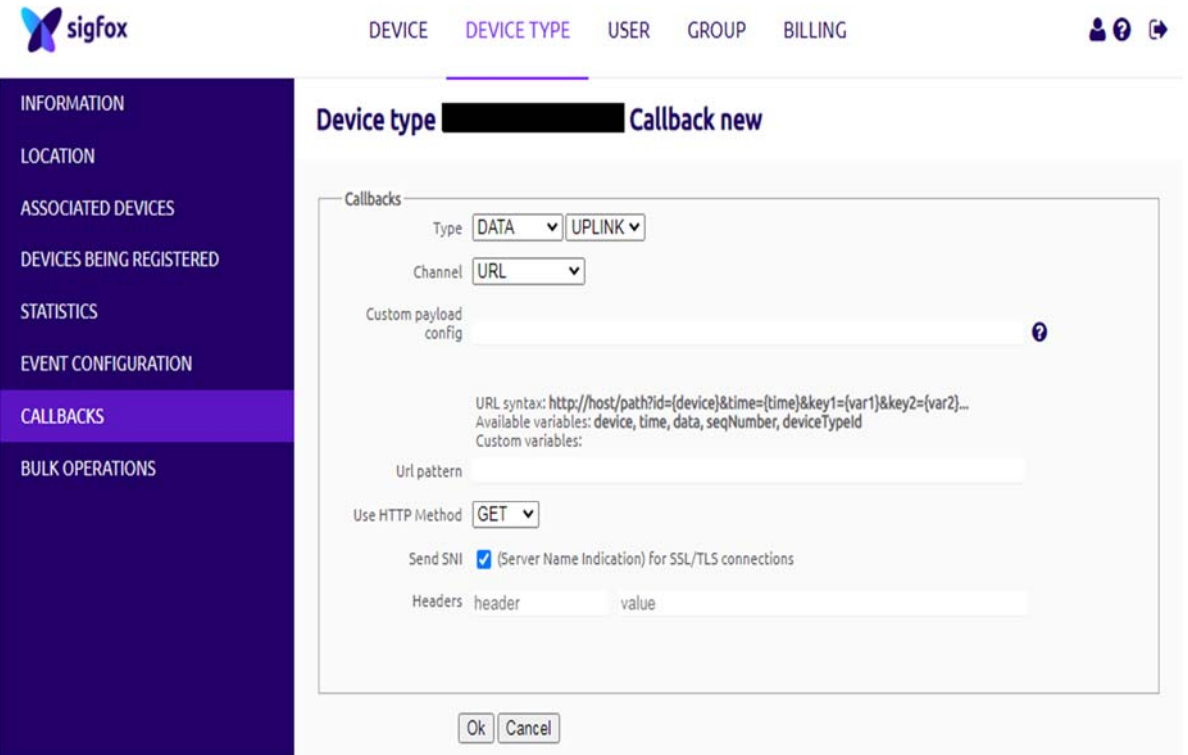

#### **Callback type**

Callbacks can be of three types: Data, Service, and Error.

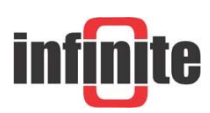

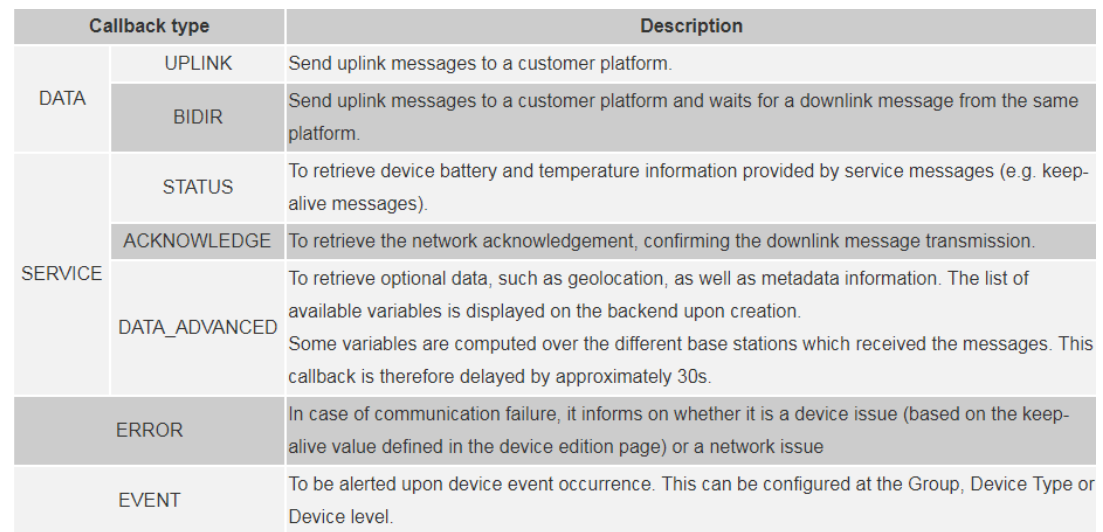

Data callbacks are the most immediate use of Callbacks when approaching Sigfox data retrieval. You can create an uplink or a bidirectional callback:

- UPLINK: Used to deliver uplink messages to a customer platform.
- BIDIR: Same as the UPLINK type and includes a downlink payload processing.

#### **Channel**

Choose communication means.

URL: to push the data to a single URL destination.

- BATCH\_URL: This option pushes the data transmitted by devices within a 1 second time period.
- EMAIL: to get the callback data in your email address.

#### **Custom payload configuration**

This option allows the user to decode the payload in distinct, simple variables within the Backend GUI.

Note that the custom payload has only a few available types and cannot distinguish different frames format types: all frames will be split the same way.

For more information, please click on the question mark icon in the Backend GUI callback creation page.

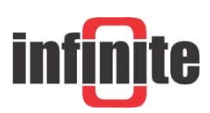

#### **URL pattern**

Define the HTTP request to be pushed to your server, including available variables. An example is displayed in the GUI.

Displaying a specific port is supported for the URL channel, as follows:

 Add variable as path parameter : https://my\_server\_address.com:port\_number/{variable}/path

Add variable as request parameter :

https://my\_server\_address.com:port\_number/path?var={variable}

#### **HTTP method**

Three HTTP methods can be used:

- GET
- POST
- PUT

#### **SSL/TLS configuration**

It is highly recommended to enable the Server Name Indication (SNI) to specify the target domain at the beginning of the SSL/TLS handshake process. As this option is transparent if TLS is not used (regular HTTP URLs), you should let this option checked unless very specific cases.

#### **SNI**

Note that the SNI option is enabled by default when a callback is created.

Navigate to https://support.sigfox.com/docs/ for more detailed instructions.

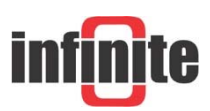

# 3. Configuring the ADS-260 unit

The ADS-260 needs to be configured with the,

- Unique ID per device
- One property title for each one: PAC (Porting Authorization Code)

The way to enter the unit setup mode is the following:

- 1. Install the USB driver on a PC.
- 2. Connect the USB port to a PC. The Status LED is lighting for 2 sec.
- 3. Put a Jumper on JMP1. The Status LED starts blinking, indicating setup mode. Program execution is suspended.

There are two ways to program the unit:

- 1. Connecting the unit to a PC and using a terminal program to pass the ASCII commands to the unit, according to the scheme: "Command, Parameters <CR>". The terminal settings should be: Baud rate: 115200 bps, Data bits: 8, Parity: none, Stop bits: 1, Flow control: none.
- 2. Connecting the unit to a PC and using the WA Manager software. This is the most convenient way. The Device ID, which is necessary for connecting the unit to the Sigfox network, is automatically read during downloading the parameter file to the device. The Device ID is also printed on a label in the device interior.

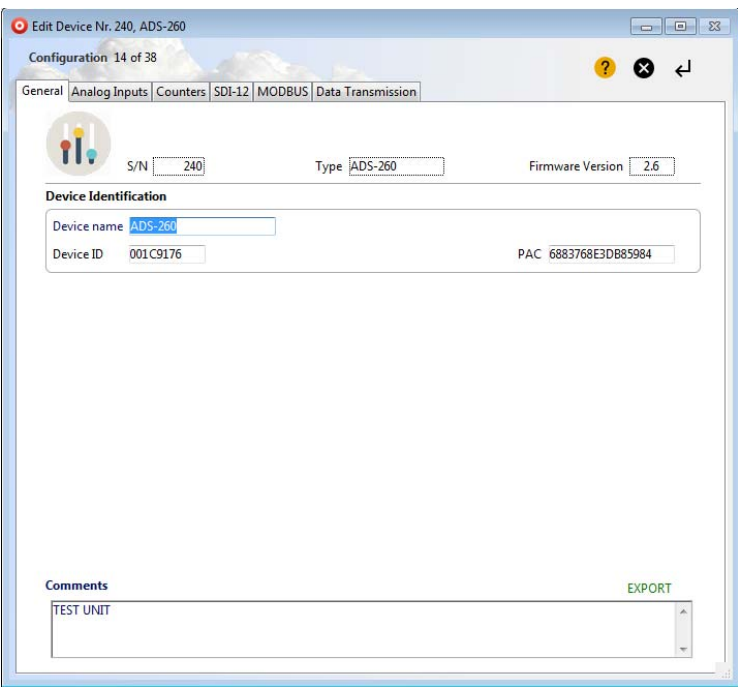

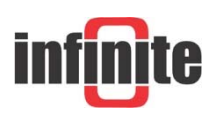

For sensor configuration, transmission rates, battery life and all the functions of the ADS-260 please consult the device manual.

Removing the Jumper at JMP1 will exit the configuration mode and set the device in operation mode.

# 4. Configuring an ADS-260 with Infinite's cloud applications.

Infinite offers a variety of cloud applications to manage and visualise device data. These include

The WaT (web aided telemetry platform). Accessible at

www.cloud-telemetry.com

The WaT Eye (live weather data dashboard). Accessible at

#### http://91.138.204.120:14616/

The WaT smart applications for IOs and Android phones and tablets.

The only perquisite for an ADS-260 to be recognized automatically by the above applications is to configure at the device parameters, at the Descr field, the Device ID.

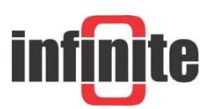

ADS-260 - How to build a Sigfox IoT telemetry application

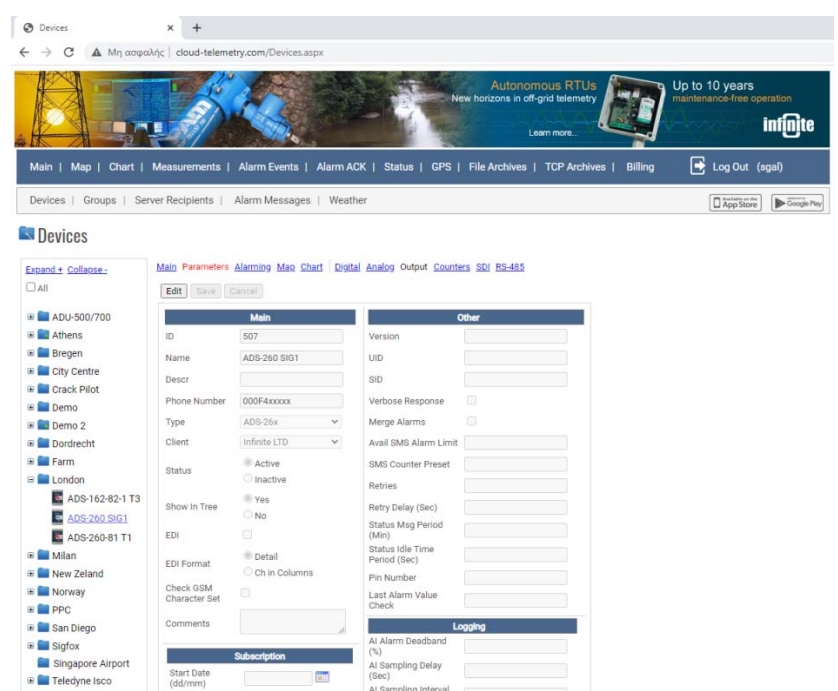

# 5. Losant Enterprise IoT platform

An example integration to a  $3<sup>rd</sup>$  party cloud platform will be given to demonstrate the capabilities of the ADS-260 Sigfox unit. For this demonstration the Losant platform was chosen.

Losant is an easy to use, modern, and powerful Enterprise IoT platform designed to allow rapid build of real time connected solutions.

It is an application enablement platform which allows enterprises to effectively build applications that securely scale to millions of devices. With real-time stream processing and batch processing capabilities, users can create dynamic experiences and perform complex analytics.

# 5.1 Create Application

A free user account with Losant is required. An account can be created at www.losant.com

After creating an account, the user will be prompted to create an application. Select "Add Application" to create a new application.

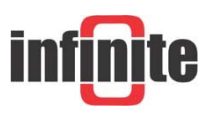

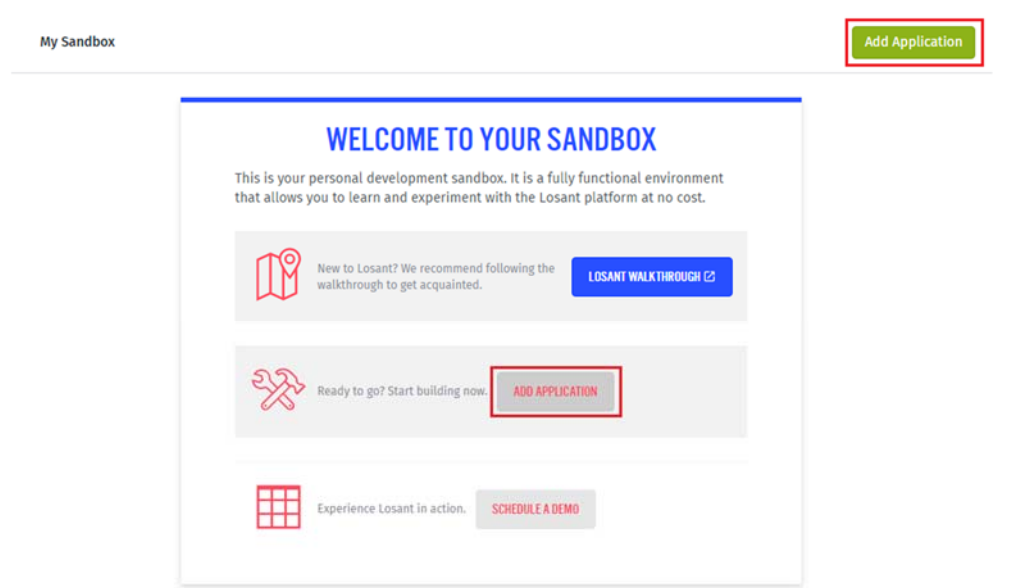

Select the "Blank Application" template.

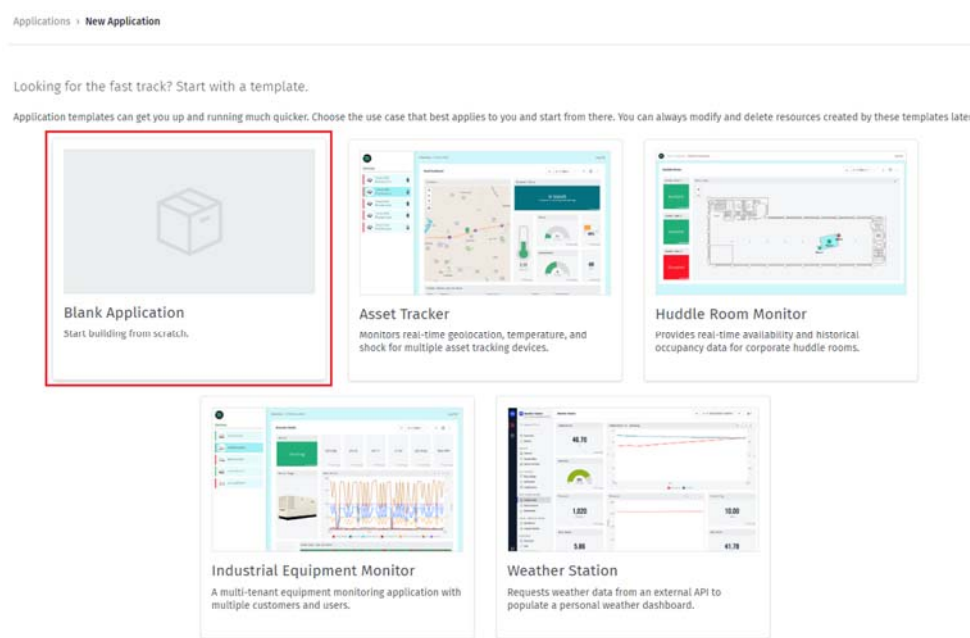

Provide a name and an optional description for the application and then select "Create Application".

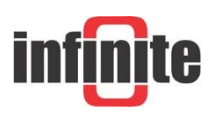

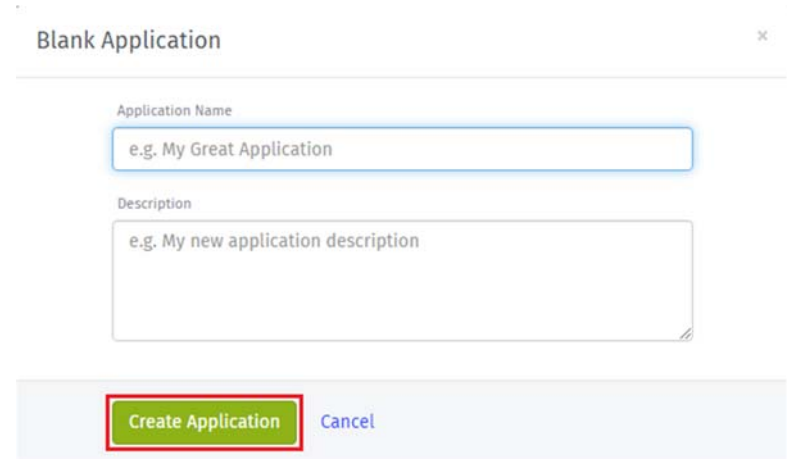

# 5.2 Create Webhook for Sigfox Callback

The easiest way to communicate between Sigfox and other services is to use a callback. Callbacks allow Sigfox to send any information reported by a device to another service using a webhook.

Select "Webhook" from the Application Menu.

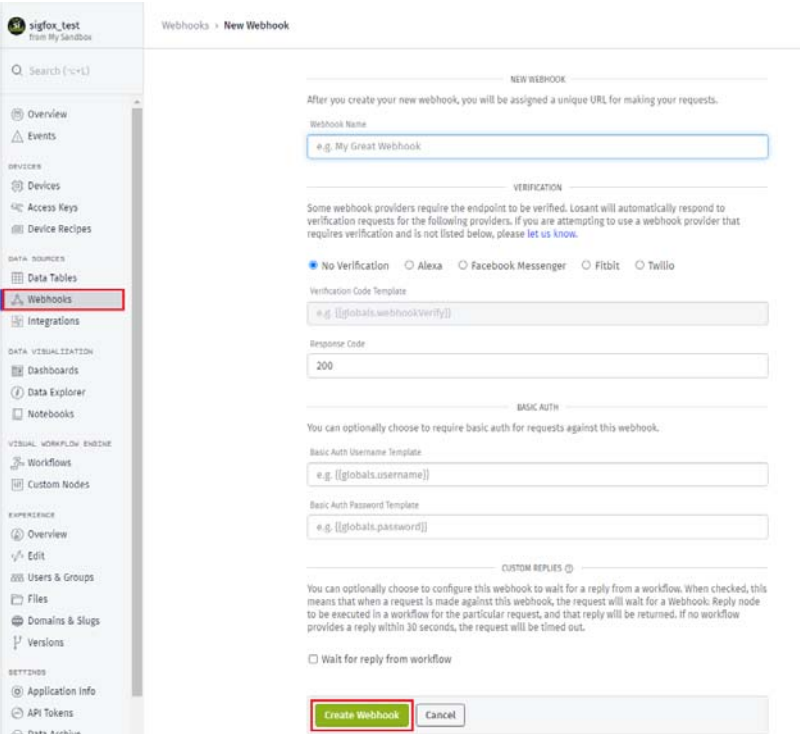

Name the Webhook and press the "Create Webhook" button. . After that a URL will

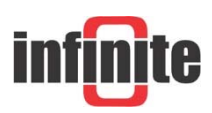

appear.

Copy this URL.

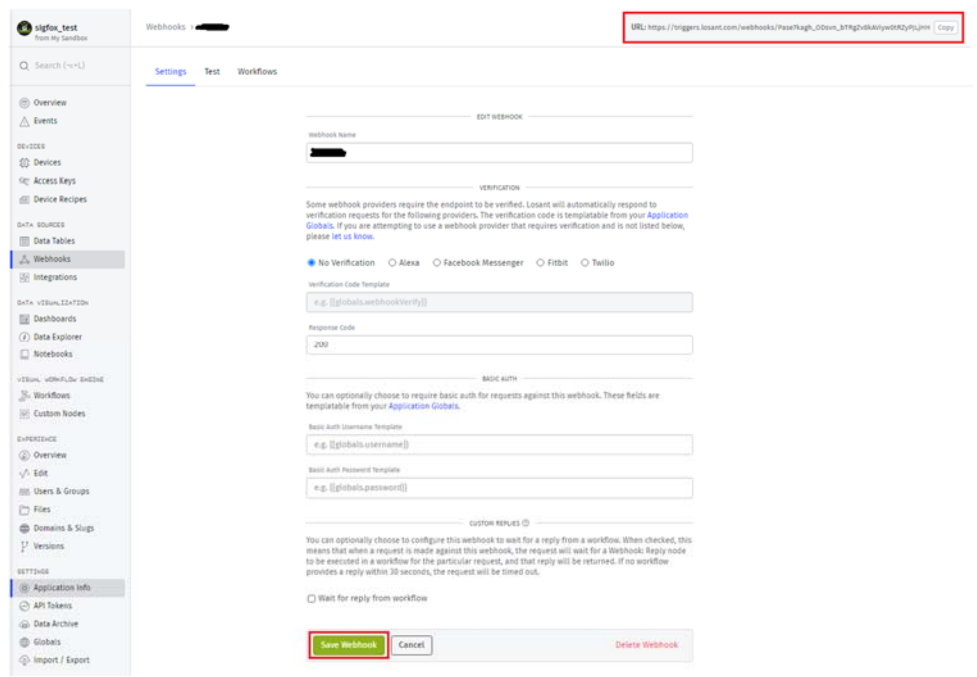

Navigate to Sigfox backend and select "Callbacks" from the Device Type Menu. Click on "New" button and select "Custom Callback".

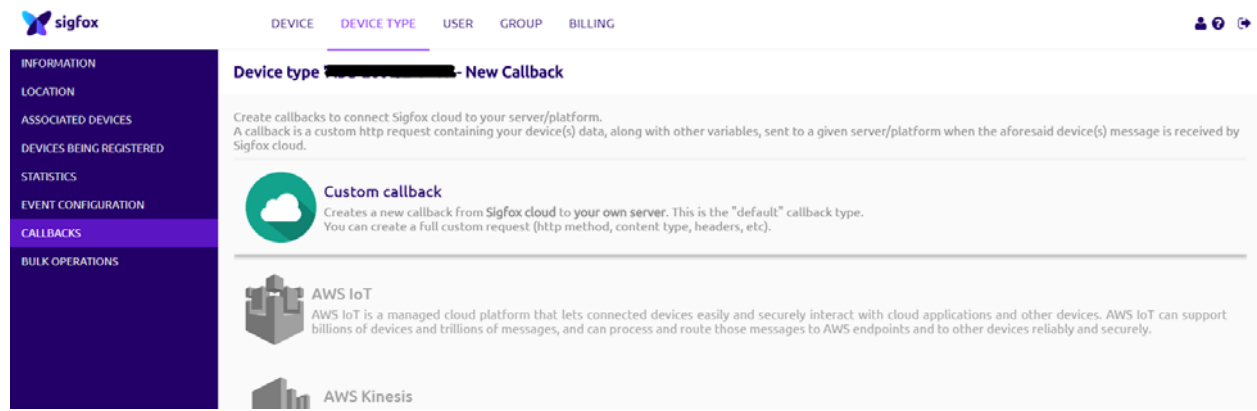

Fill the "Url pattern" gap with the URL that you copied before and adjust all the settings as shown in the image below.

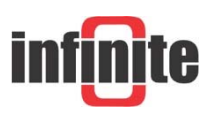

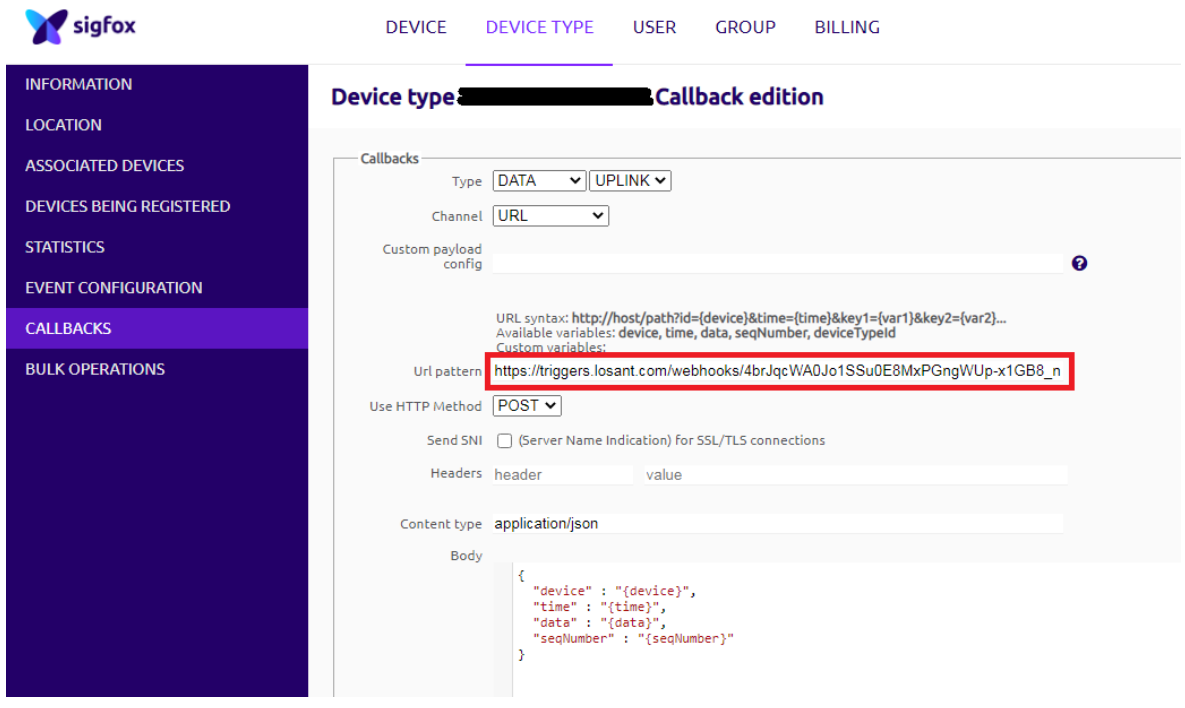

After that, click on "Ok" to save the callback.

### 5.3 Add the Device

Back to Losant, a device must be created to represent your Sigfox device. Select "Add Device" from the Application Overview page.

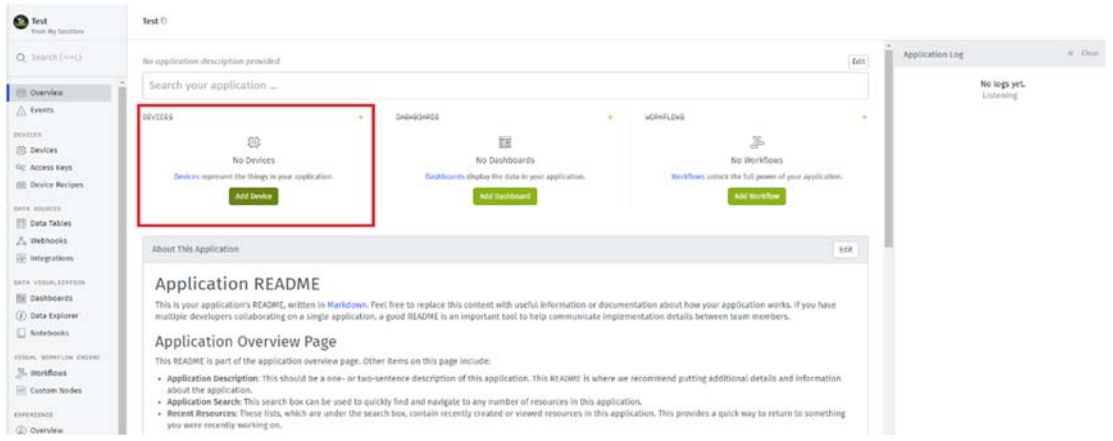

When creating the device, select "Standalone" as the Device Class.

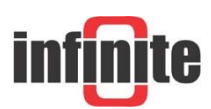

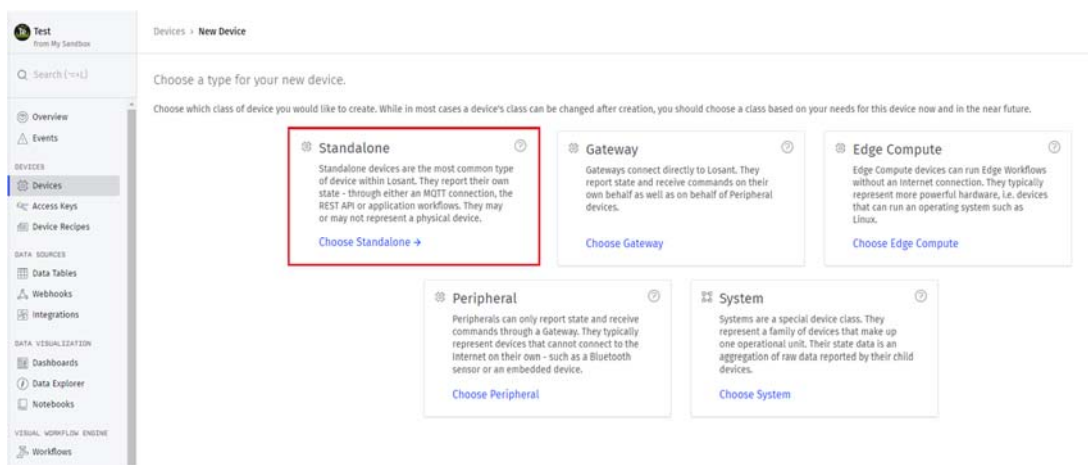

A device must be configured.

- 1. Name the device anything you want.
- 2. Add a tag named "sigfox\_ID" that holds the Sigfox ID of your device. This will be used later to look up the appropriate device based on incoming data from the Sigfox callback.
- 3. Add an attribute for each piece of data being pushed by the Sigfox callback.
- 4. Add custom attributes for each piece of data encoded in your device's data property. This data will be decoded in a later step and will be saved on more usable fields.

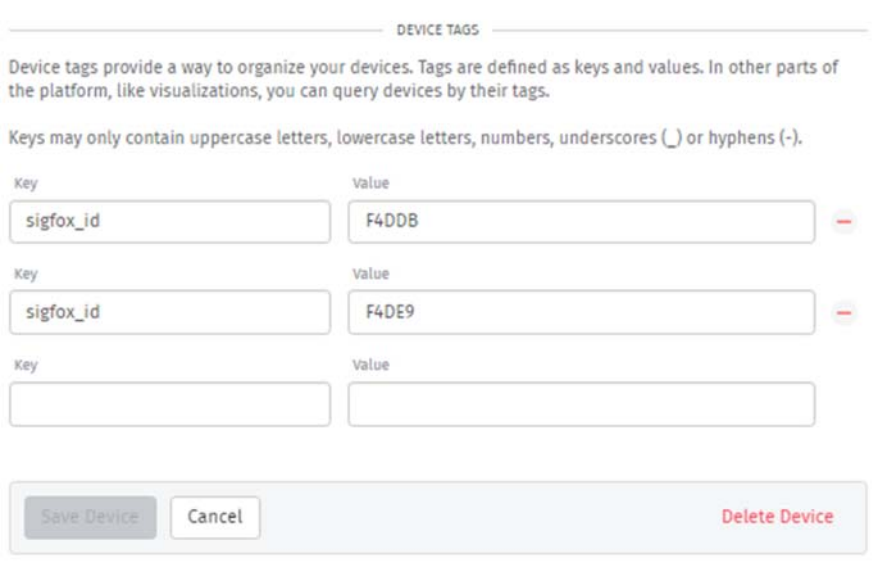

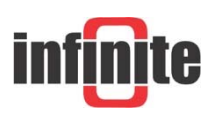

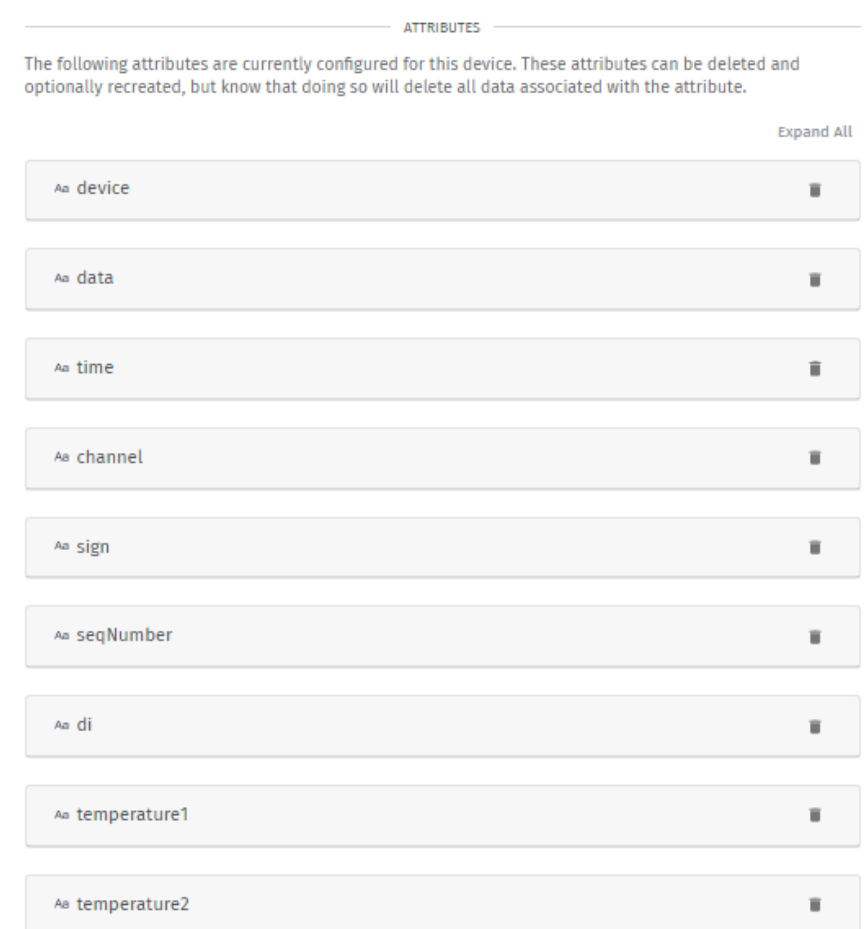

# 5.4 Workflow

Workflows help describe the logic for applications.

# 5.4.1 Create a Workflow

To create a workflow, select "Workflows" from the Application Menu. Then, select "Add Workflow."

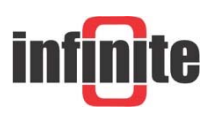

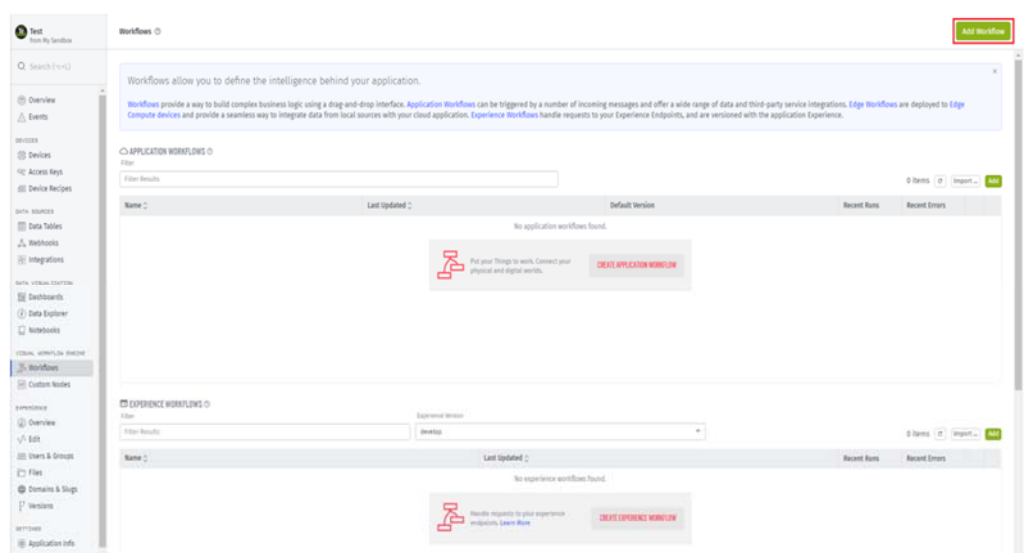

Name the workflow and press the "Create Workflow" button.

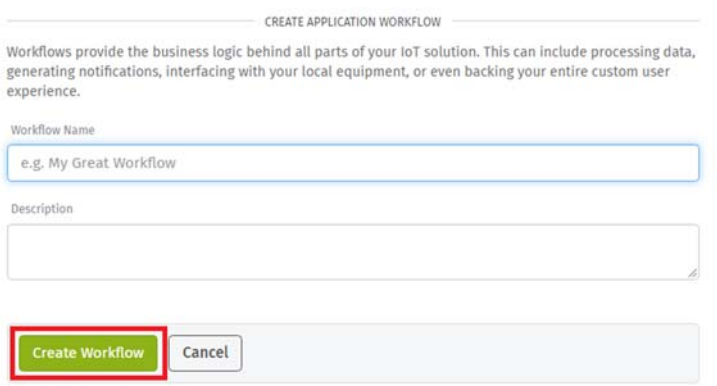

After creation the workflow canvas is enabled.

### 5.4.2 Add a Webhook

Add a Webhook trigger node and a Debug node to verify that you are receiving information from Sigfox.

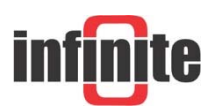

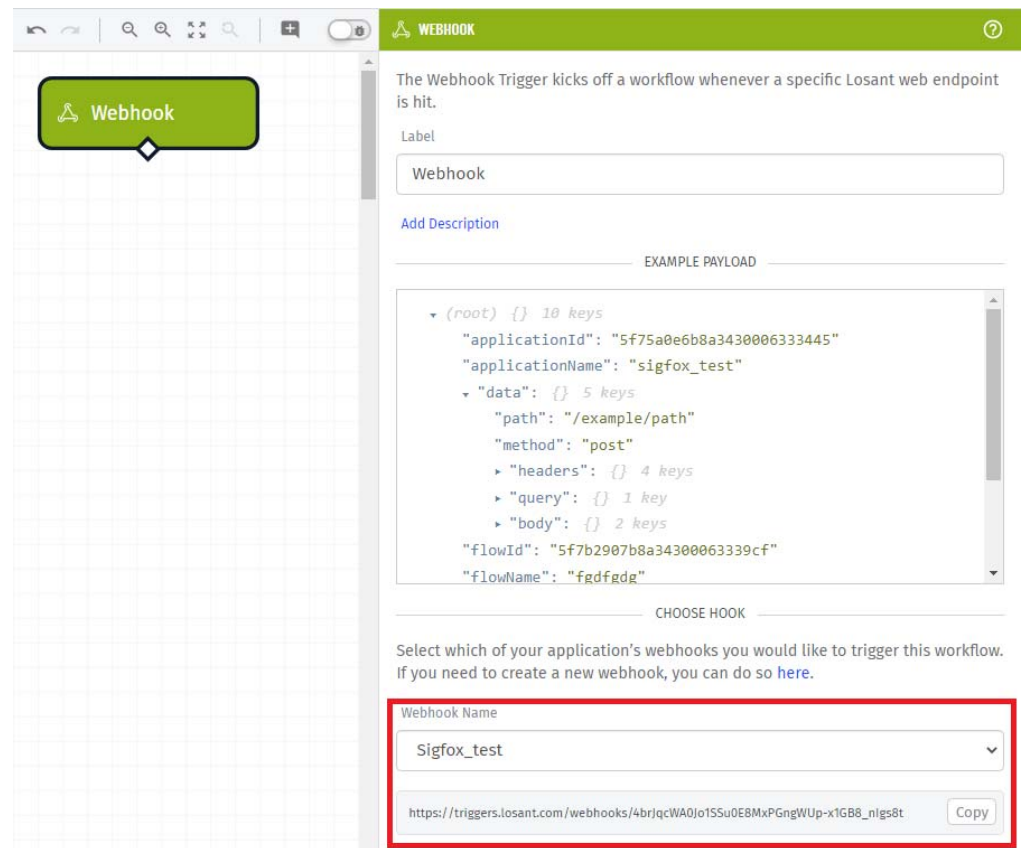

Select the webhook you created earlier from the dropdown. If it's the only one, it will be selected automatically.

After deploying this workflow, you should see the data that Sigfox is sending show up in the Debug tab (bottom-right corner).

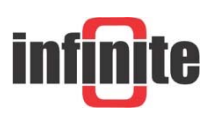

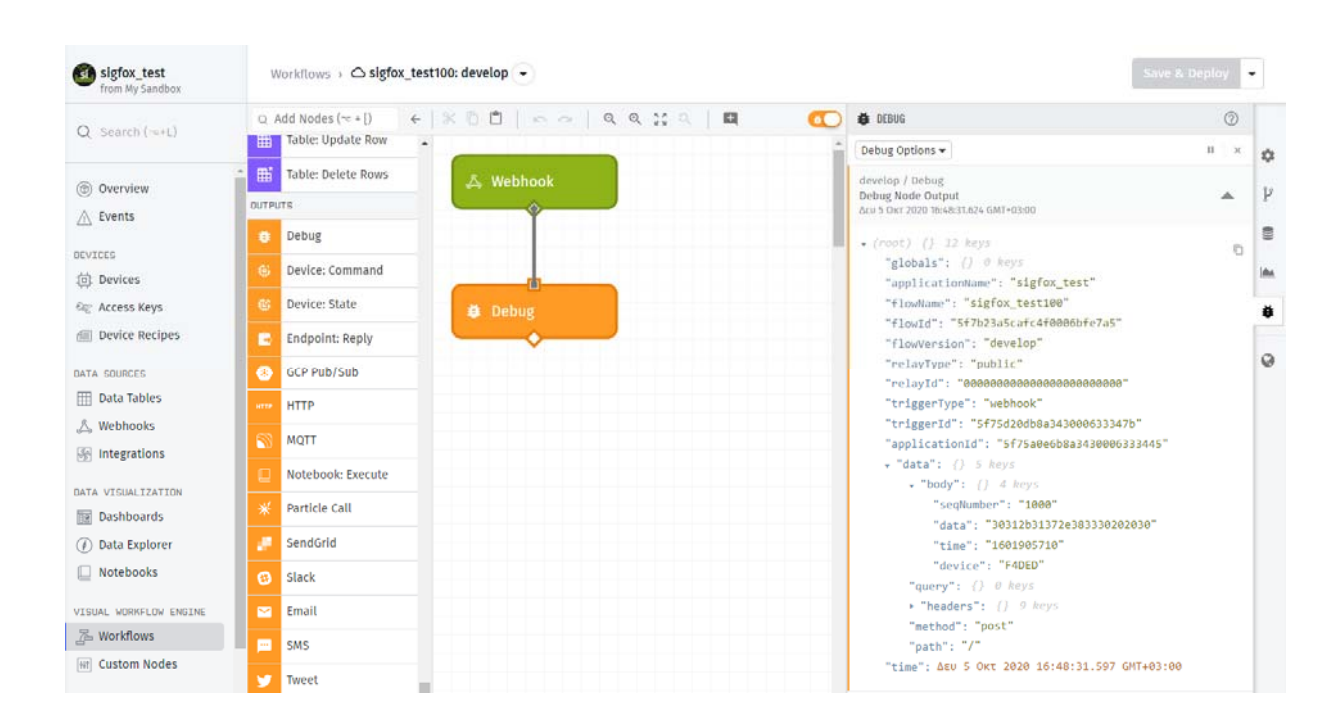

There will be a lot of information on the payload, but what we care about will look something like the following:

```
 "data" : { 
     "body" : { 
       "device" : "...",<br>"time" : "...",
 "time" : "...", 
 "data" : "...", 
        "seqNumber" : "...", 
     } 
   } 
}
```
This is what Losant calls the "payload". Workflows act on the payload as it flows through nodes. In the payload above, the Sigfox ID of this device is located on the data.body.device property.

The next thing we need to do is parse your specific data, which is located on the data.body.data property. What is in this field is entirely controlled by the users and what the Sigfox device reports. All of the other fields (device, time, seqNumber) are all sent by Sigfox itself.

Since this data could be anything, a Function node is needed to decode it.

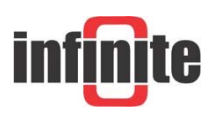

# 5.4.3 Add a Function node

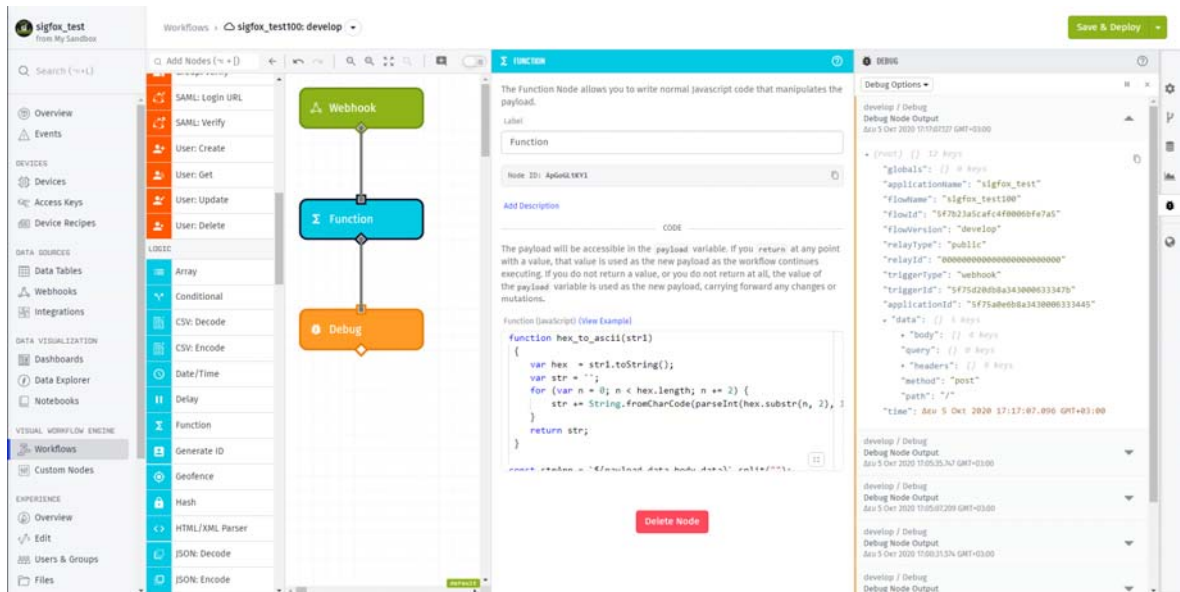

In this example the data string is encoded as shown in the image below.

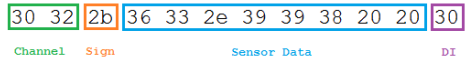

The code that has been used to decode it is the following.

```
function hex_to_ascii(str1) 
  { 
    var hex = str1.toString();
    var str = ';
    for (var n = 0; n < hex.length; n + = 2) {
         str += String.fromCharCode(parseInt(hex.substr(n, 2), 16)); 
     } 
     return str; 
  } 
const strArr = `${payload.data.body.data}`.split(""); 
var s={}; 
var i, i_length=12; 
var a=[]; 
var temp={}; 
for (i=0; i < i length; i++){
     a[i]=strArr[2*i]+strArr[2*i+1]; 
} 
temp= a[0]+a[1]; 
s.channel = hex_to_ascii(temp); 
s.sign = hex_to_ascii(a[2]); 
temp= a[3]+a[4]+a[5]+a[6]+a[7]+a[8]+a[9]+a[10];
```
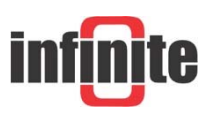

```
temp = hex to <i>ascii</i>(temp);s.value = temp.replace(/\x20/g, "");
s.di = hex_to_ascii(a[11]);if (s.sizen == "-"")s.value * = (-1);} 
if (payload.data.body.device === "F4DDB"){ 
     payload.data.body.temperature1 = s.value; 
} 
if (payload.data.body.device === "F4DE9" ) { 
     payload.data.body.temperature2 = s.value; 
} 
payload.data.body.channel = s.channel; 
payload.data.body.di = s.di; 
payload.data.body.sign = s.sign;
```
This function is decoding the channel, sign, temperature/humidity and the DI and putting the values back on the payload, next to all of the other fields at data.body.channel, data.body.sign, data.body.temperature/humidity and data.body.di.

# 5.4.4 Add a Get Device node

The next step is to look up the device based on the Sigfox ID, by using the Get Device node.

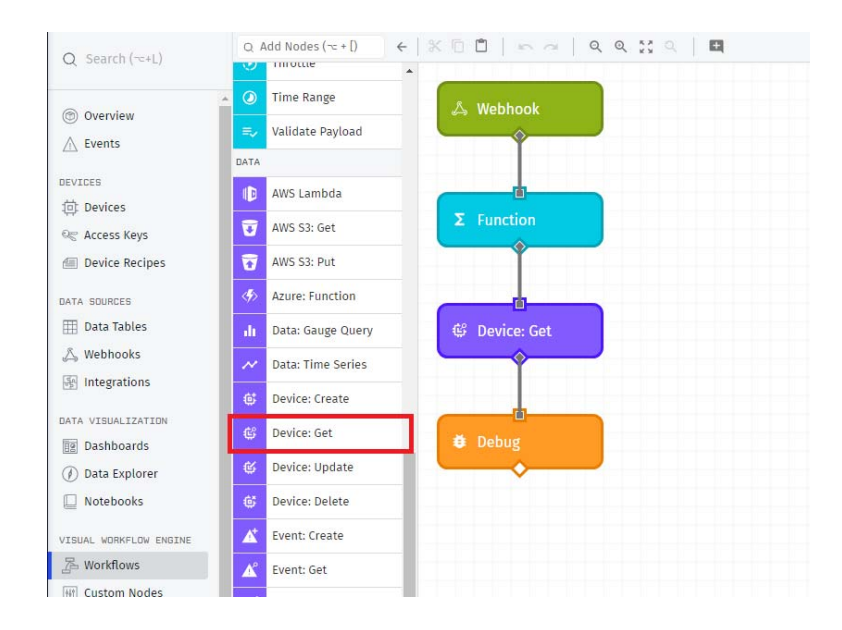

Select "Device: Get" node from the menu and adjust all the settings as shown below.

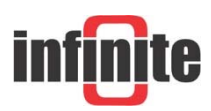

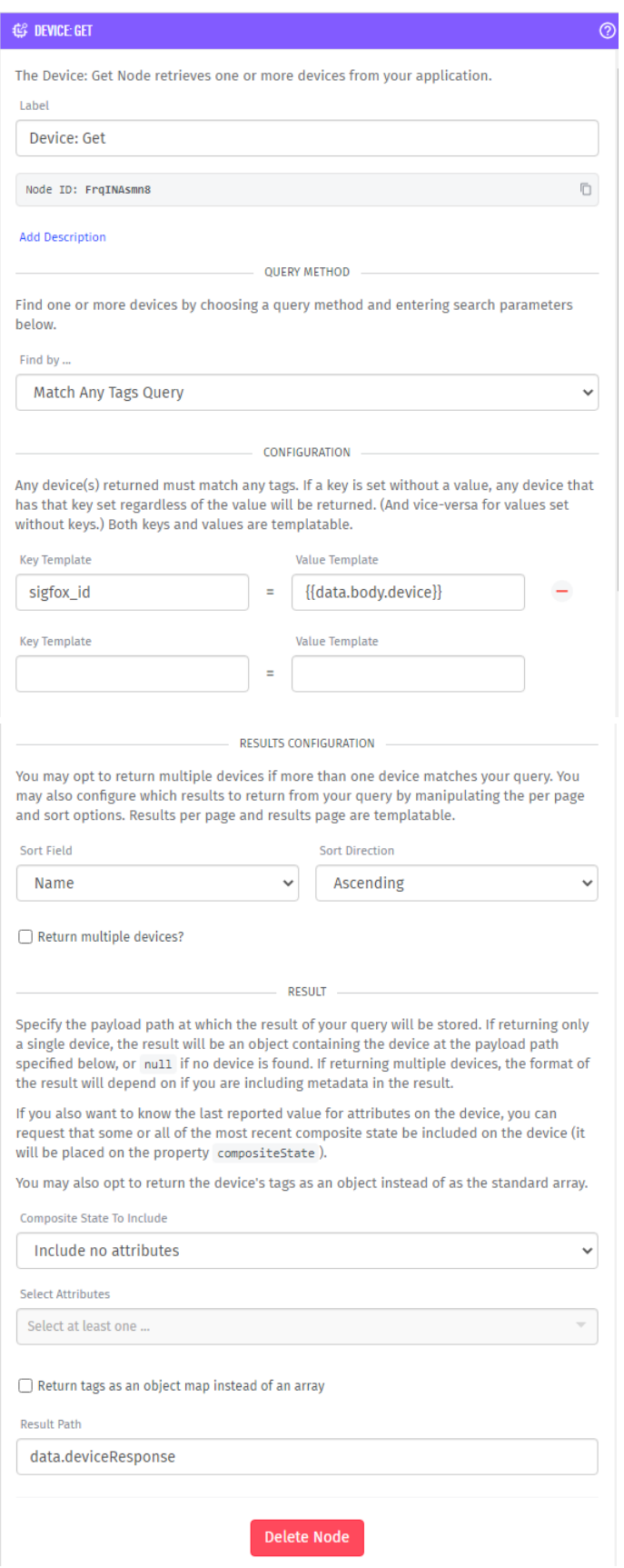

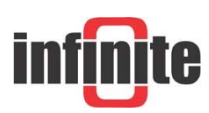

# 5.4.5 Add a Device State node

The last thing is to use a Device State node to save this data onto the device.

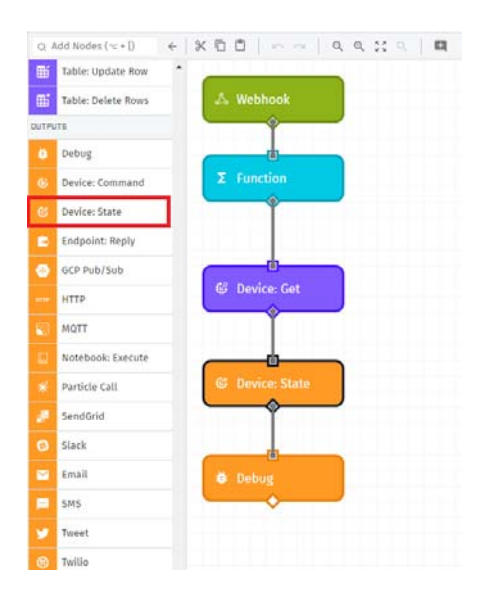

Select "Device State" node from the menu and adjust the settings.

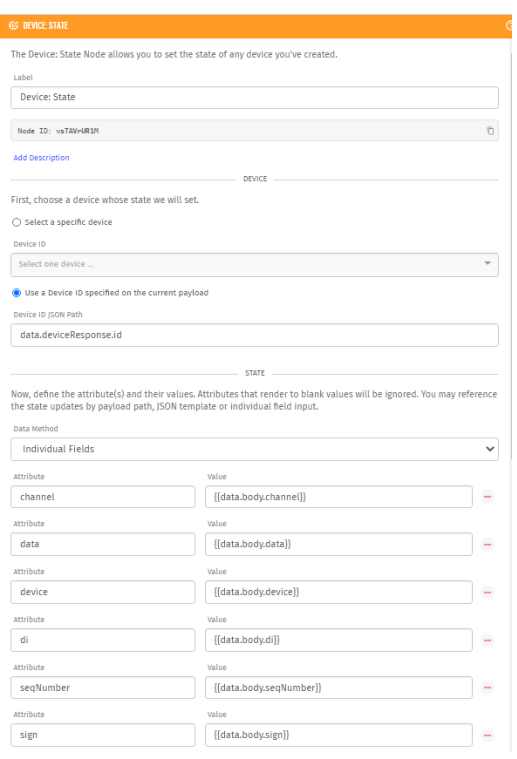

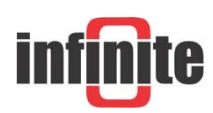

ADS-260 - How to build a Sigfox IoT telemetry application

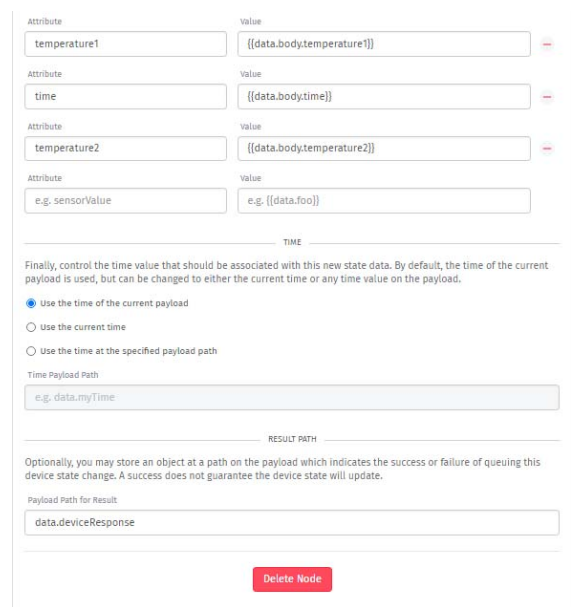

After all this steps the workflow must look like the following image.

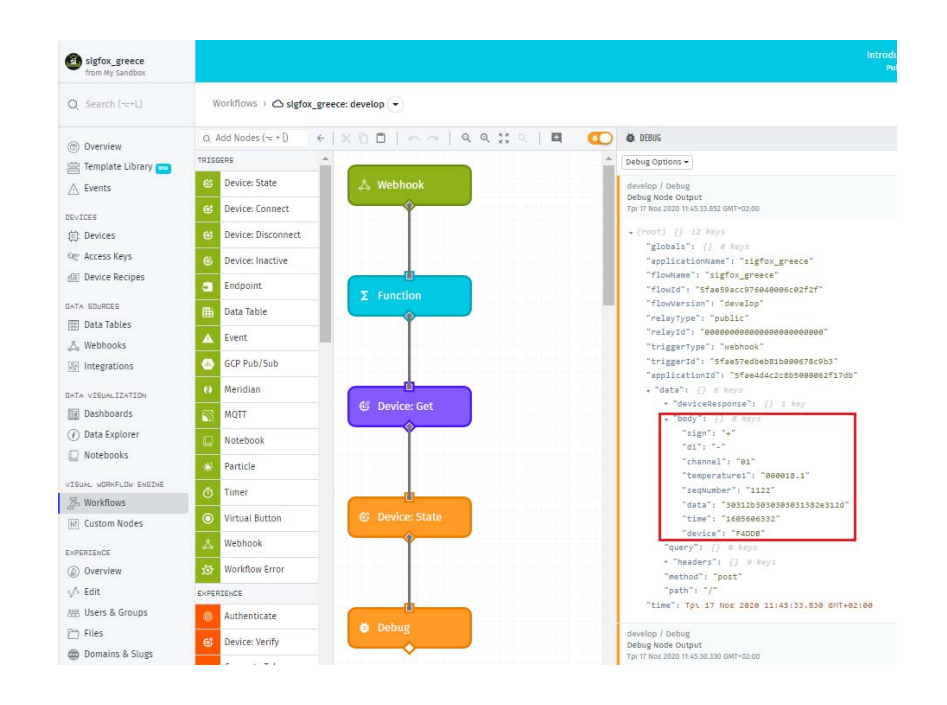

### 5.5 Create a Dashboard

A dashboard is made up of blocks. Each block offers a different way to present data. Create a new dashboard by selecting "Dashboards" from the application menu and then select "Add Dashboard".

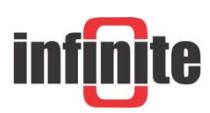

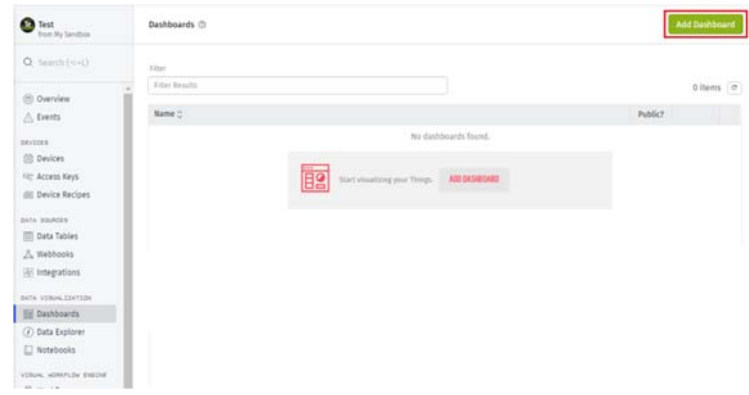

Name the new dashboard and press "Create Dashboard" button.

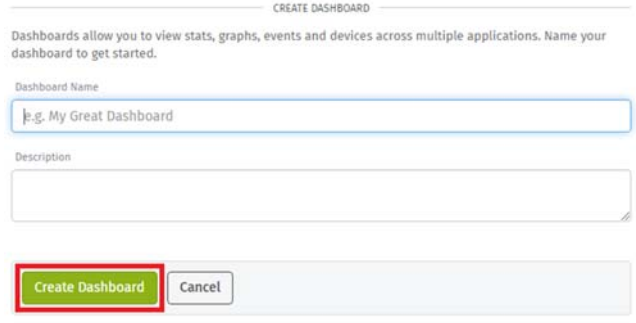

Select a block. For each block, you can configure what device state data to display within the block. For example select a Gauge Block.

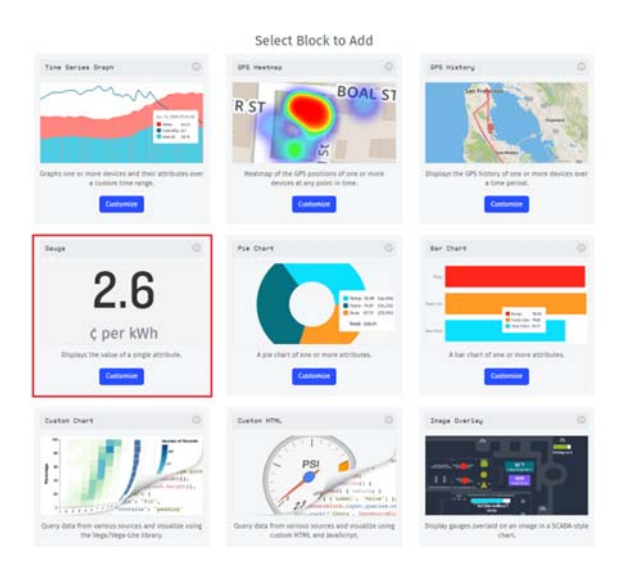

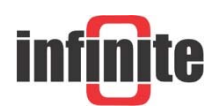

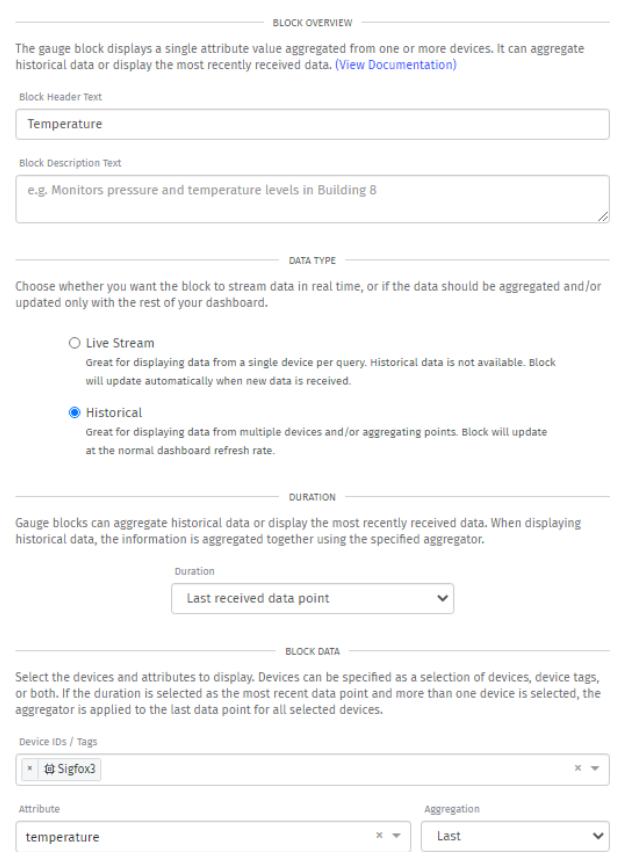

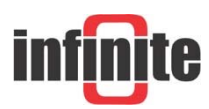

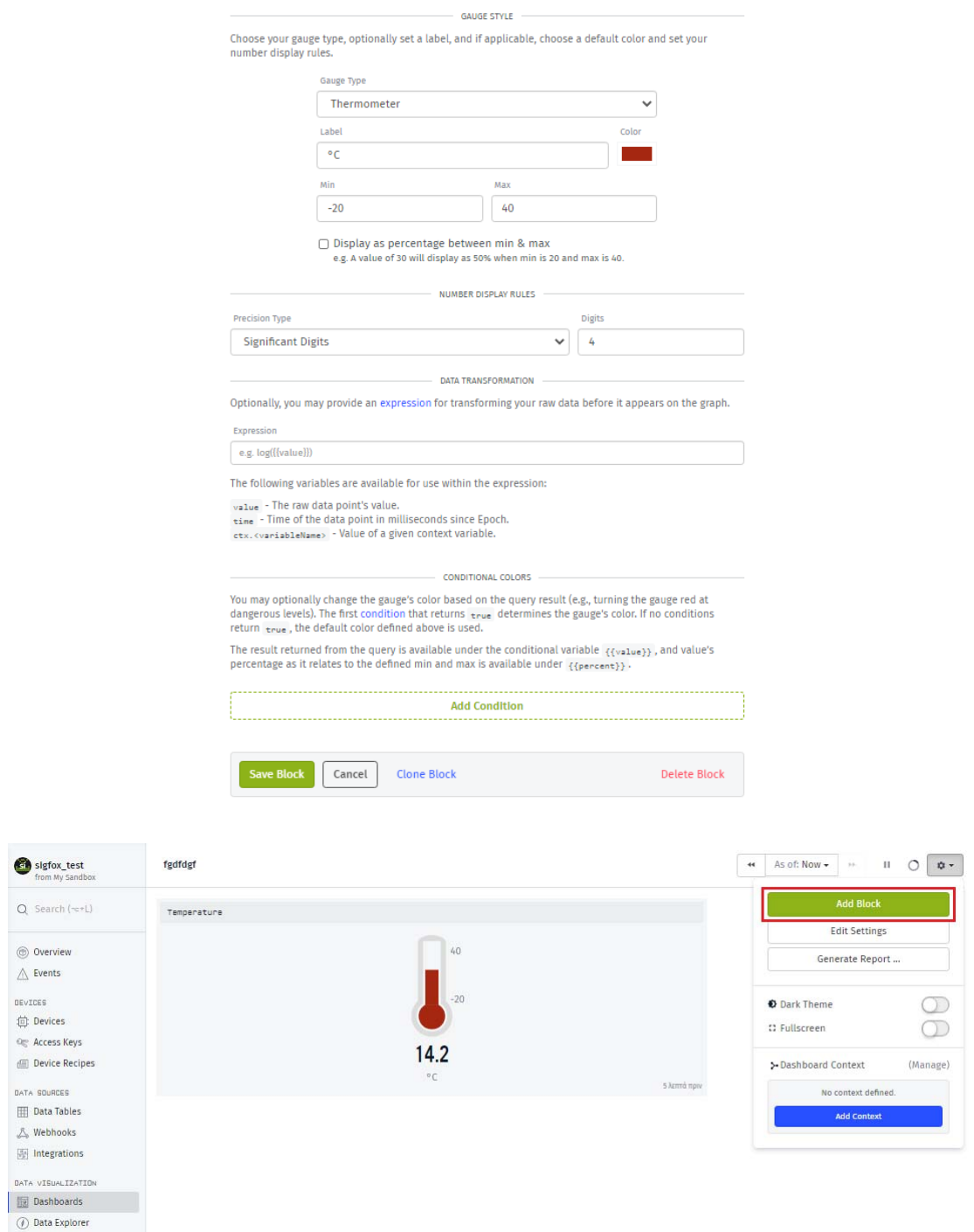

There is no limitation in the number of blocks that can be added.

The final dashboard of this project is the following.

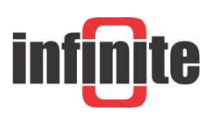

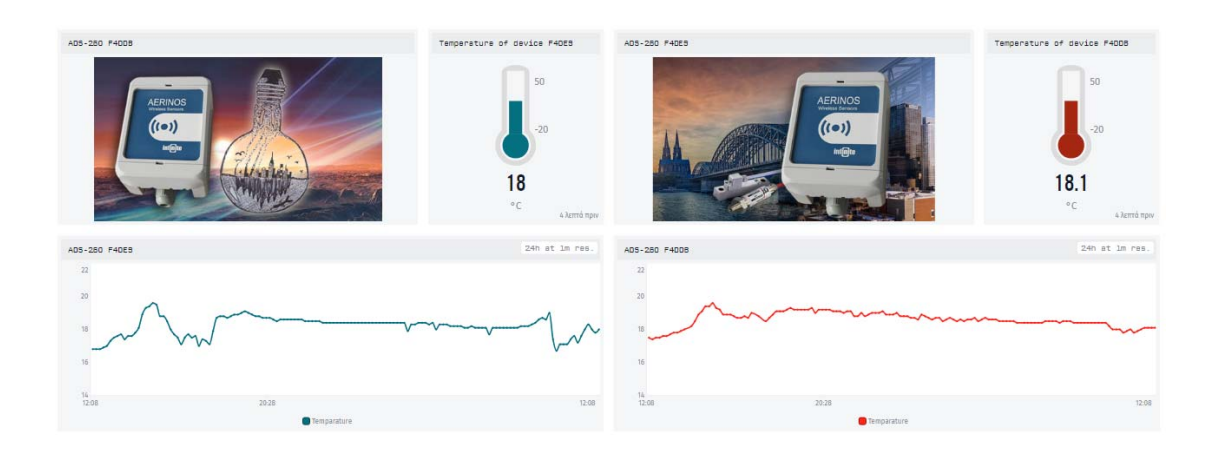

# 5.6 Experiences

New application Experiences must first go through a short bootstrapping process before you starting to use the relative features.

### 5.6.1 Choose a Slug

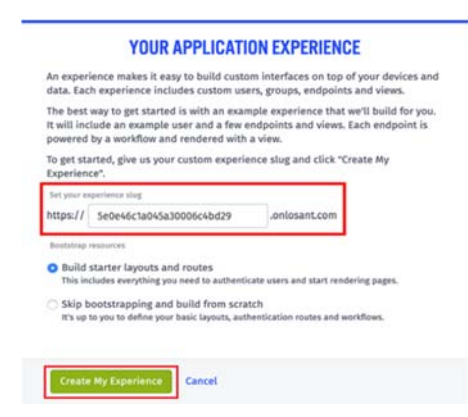

By default, the application experience includes a slug that matches your application ID; this slug cannot be deleted. You can also enter a custom slug during the bootstrapping process.

Click on "Create My Experience".

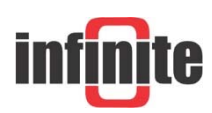

# 5.6.2 Test your Experience

If you chose to create the sample resources, you'll receive instructions for testing your new endpoints and views.

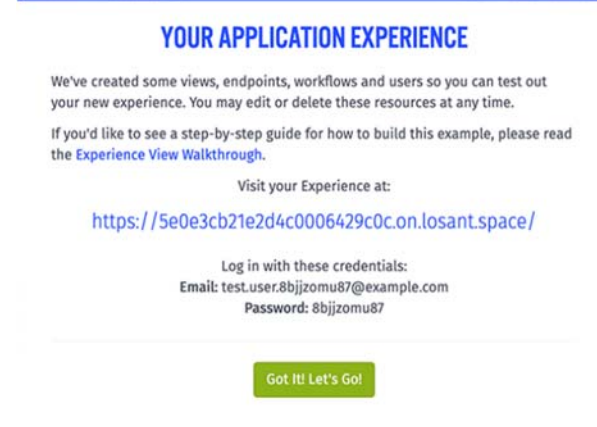

Click the link provided on the summary screen, which should redirect you to your new login page.

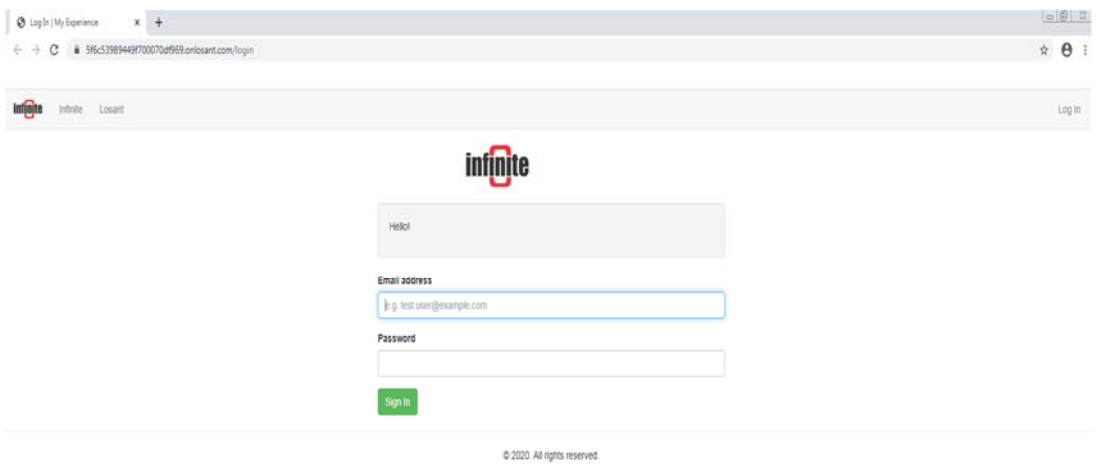

Sign in with the provided credentials and you will then see the placeholder home page. The page will look like that.

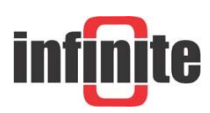

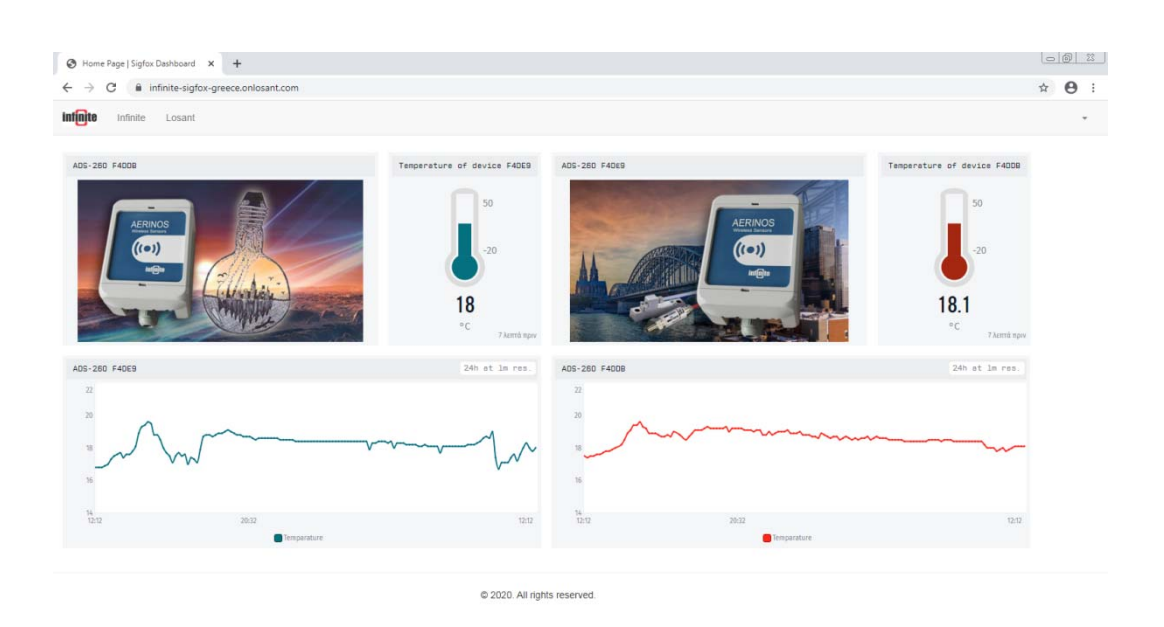

Try to log in to the page we created as an example for you to get a first impression of the result.

Navigate to,

https://infinite-sigfox-greece.onlosant.com

To log in, type "guest@infinite.com" for the email address and "Infinite" for the password.

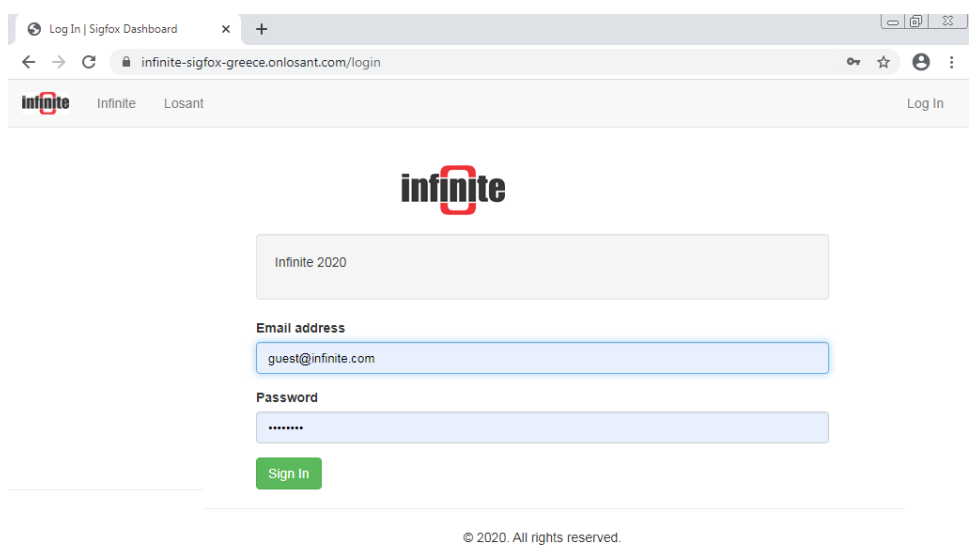

When you successfully log in, you will see the below home page.

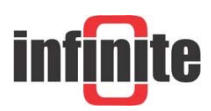

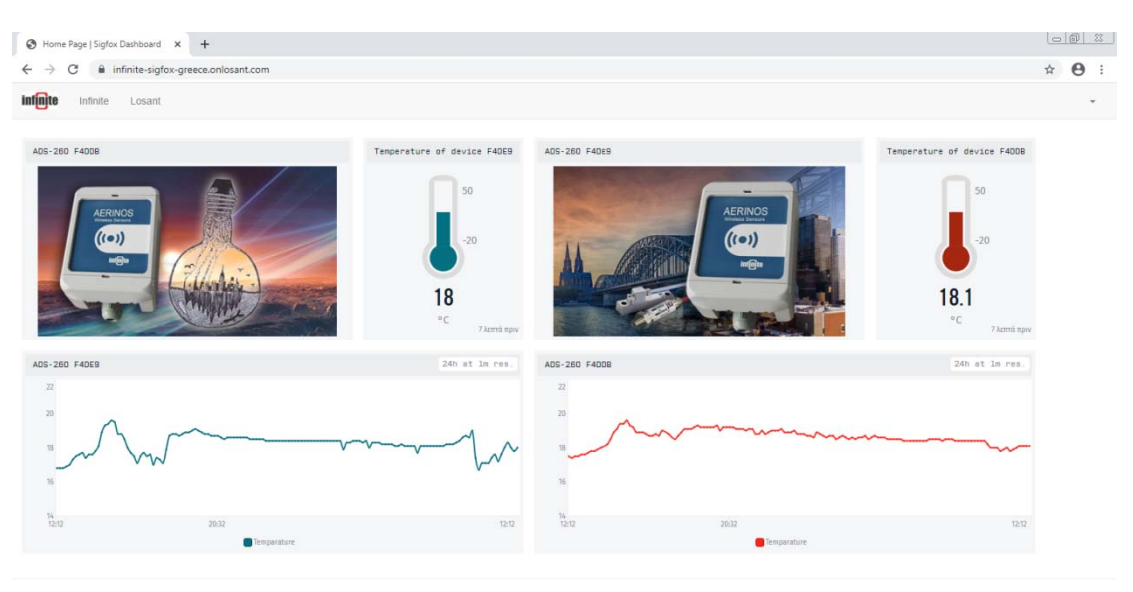

@ 2020. All rights reserved

#### **Disclaimer:**

Sigfox backend is a registered trademark of Sigfox S.A., France. All products and software of Sigfox are mentioned in this document for educational and demonstration purposes.

Losant is a registered trademark of Losant IOT, USA. All products and software of Losant are mentioned in this document for educational and demonstration purposes.

© 2020, Infinite Informatics Ltd

#### **Infinite Informatics, Ltd**

1, Valaoritou Street GR-54626 Thessaloniki, Greece Phone: +30-2310-553545 E: info@indinf.gr W: www.infinite.com.gr

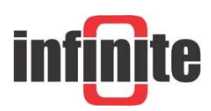